### **ARTIGO: 11405**

## **MViral - Como enviar sms**

O que você vai encontrar aqui:

Como enviar mensagens sms através do painel administrativo do MViral

Quais passos são necessários:

- Passo 1: clicar na opção Enviar SMS no menu da aplicação
- Passo 2: definir os números e texto da mensagem
- Passo 3: validar envio
- Passo 4: confirmar operação

Para realizar essa tarefa, é necessário efetuar login na aplicação, conforme esse [artigo](http://www.4minds.com.br/artigo/MViral_Como_acessar_o_sistema).

# **Passo 1**, clicar na opção Enviar SMS

No menu lateral do sistema, clique em Enviar SMS

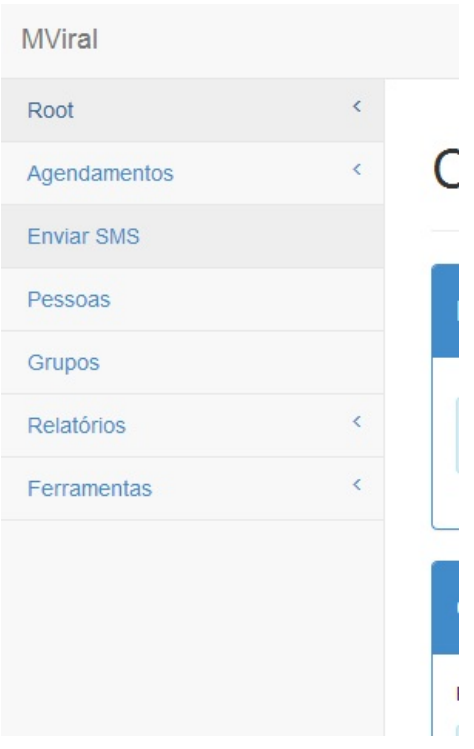

#### **Passo 2**, definir os números e texto

Essa tela está sub-dividida em 3 passos: escolher números, digitar mensagem e validar No passo 1, existem 6 opções de envio possíveis para escolher:

- Enviar para os números digitados
- Enviar para as pessoas selecionadas
- Enviar para todas as pessoas
- Enviar para todas as pessoas, exceto
- Enviar para os grupos selecionados
- Enviar para todos os grupos, exceto

Marque a opção desejada, preencha os campos, caso necessário, e avançe para a próxima etapa clicando no botão próximo na lateral direita da tela.

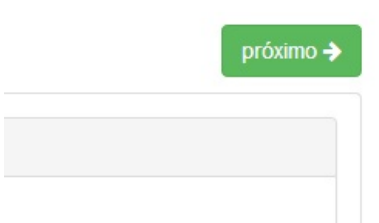

No passo 2, digitar a mensagem, digite a mensagem desejada no campo texto.

# digite o texto do sms

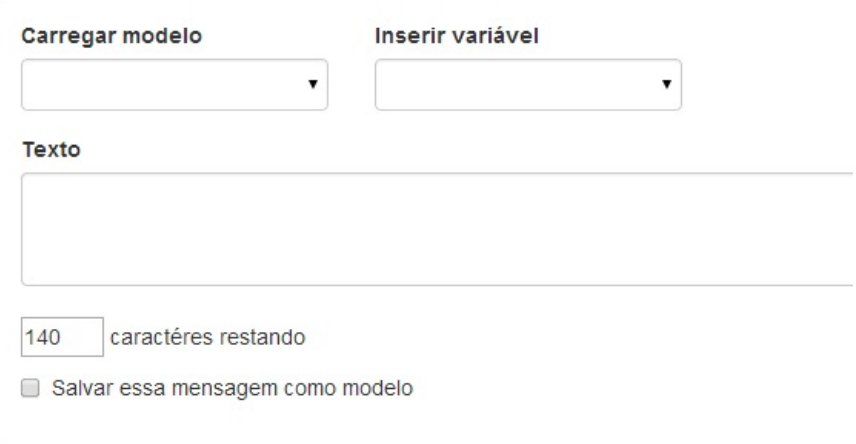

Ignore as opções 'Carregar modelo', 'Inserir variável' e 'Salvar mensagem como modelo' por enquanto. Serão explicados em futuros artigos e não influenciam para o envio no momento.

Importante: repare na contagem de carácteres na parte inferior da tela. Ao atingir 0, não será mais possível adicionar texto na mensagem.

Ao finalizar a mensagem, clique no botão 'próximo' na lateral direita da tela e avance para o passo 3.

No passo 3, validar, somente clique no botão validar na lateral direita da tela. Você será direcionado para uma nova tela onde poderá conferir as informações de envio e os custos

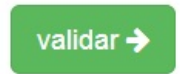

sto, e finalizar o envio

**Passo 3**, validar envio

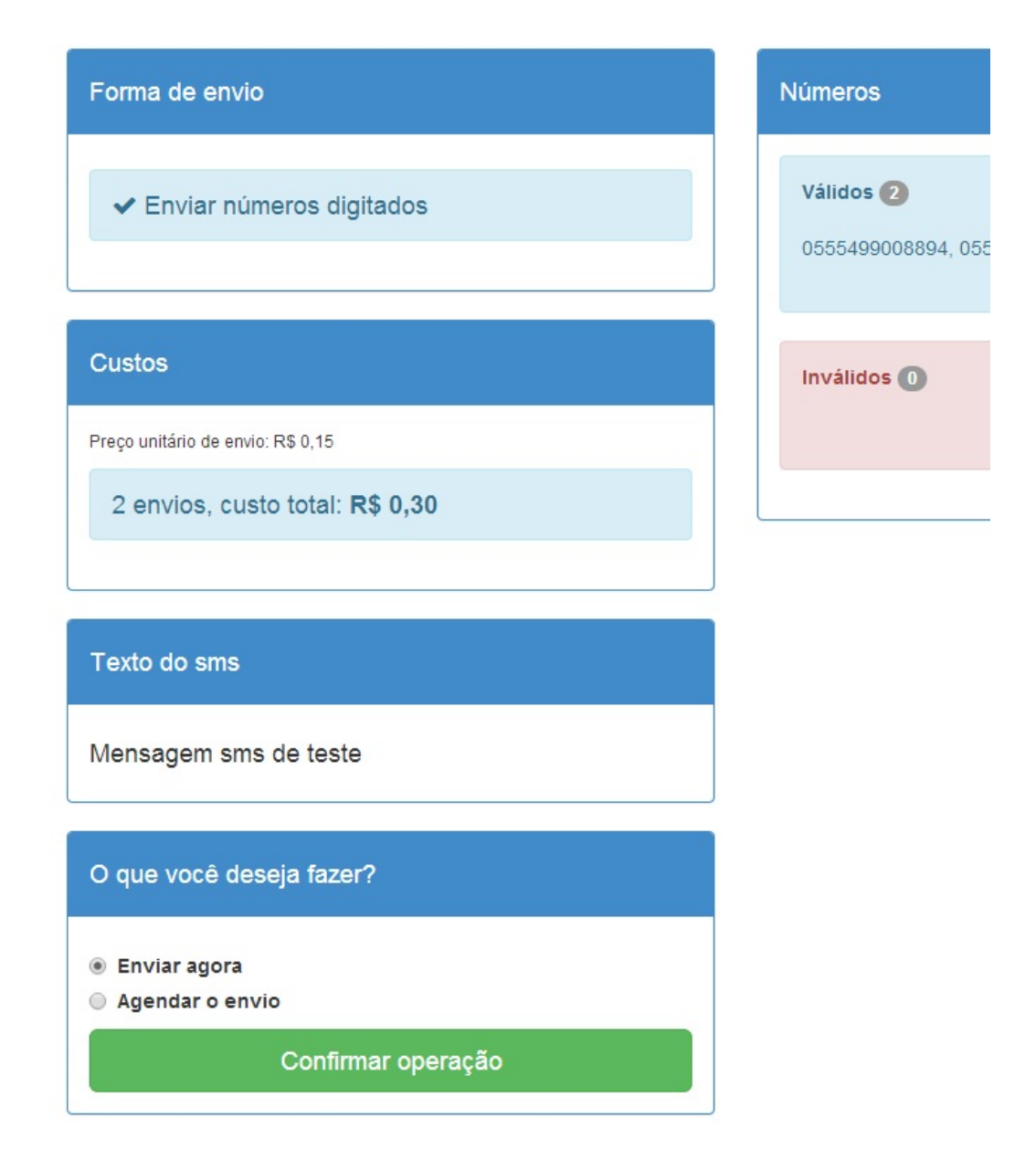

Nessa tela, você deve confirmar as informações de envio como números válidos, o texto da mensagem e o custo. Deixe marcado a opção 'Enviar agora'. A opção 'Agendar o envio' será abordada em um próximo artigo e serve para agendar

esse envio para alguma data específica.

Após verificar as informações do envio, clique em 'Confirmar operação' para enviar.

Após confirmar, as mensagens começarão a serem enviadas enquanto você pode ir fazendo outras coisas. Dependendo da quantidade de mensagens, essa etapa pode demorar um pouco. Você verá essa tela se tudo deu certo.

# As mensagens estão sendo enviadas

Isso pode demorar alguns minutos dependendo da quantidade de Acesse os relatórios em alguns instantes para conferir o envio.

Voltar